# **Common Assignment Submission Protocol Fall 2020**

Complete the following steps to download your students' Portfolios for Assessment submission. If you have taught multiple sections this semester, you will complete this process for each section. If you encounter issues with submission or have questions, contact Assessment Research Coordinator Kailyn Hall [\(hall554@purdue.edu\)](mailto:hall554@purdue.edu). **Submissions are due by 12pm Eastern on Thursday, December 17th, 2020.** 

### **Step 1: Teach the portfolio and have students turn in their portfolio through Brightspace in a Word Document format.**

- A. Please refer to the assignment sheets available in the **Instructor Portfolio Guide**.
- B. Portfolio should be submitted as a single document.

**Step 2: Go to [myPurdue](https://mypurdue.purdue.edu/) and look for "Summary Class List" under the Class List section.**

A. Under the "Class List" section in the Faculty tab, select "Summary Class List."

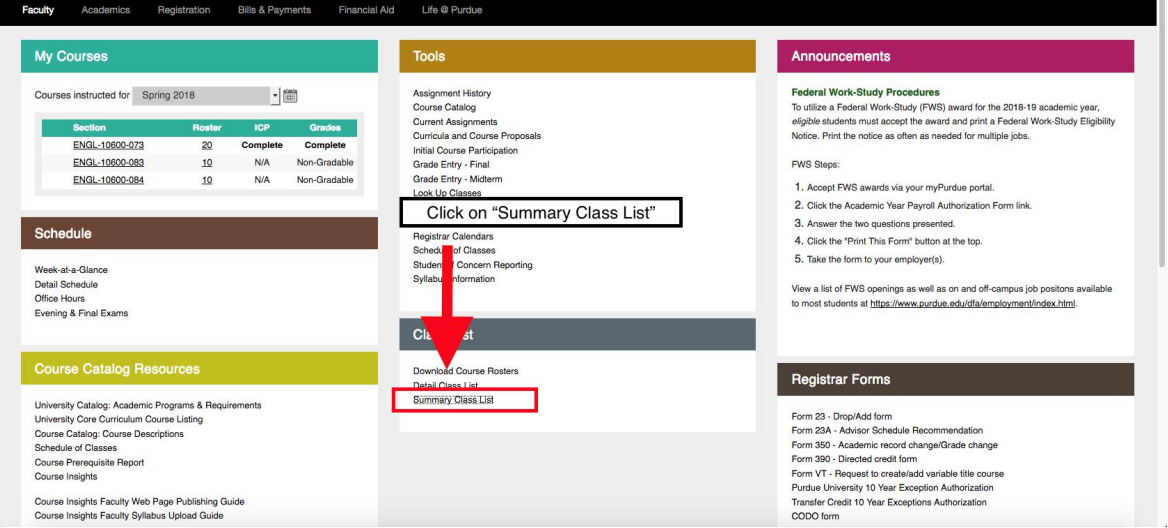

B. On the next page, select the appropriate term (Fall 2020).

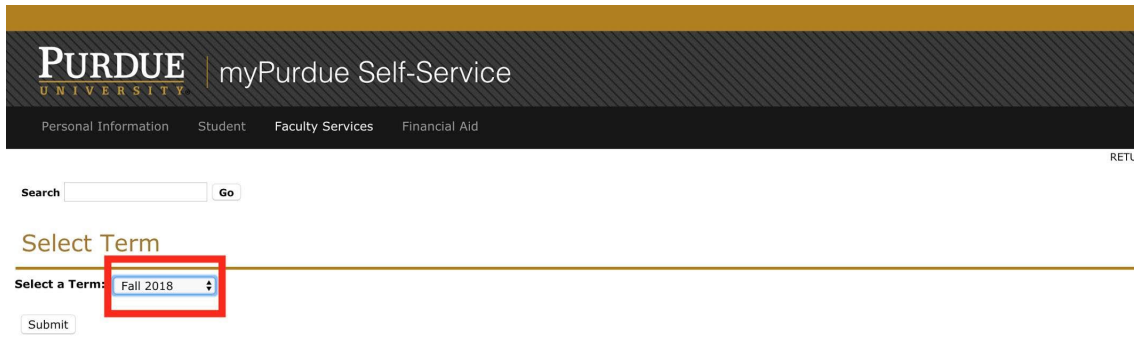

C. Make sure you click the appropriate CRN (the one with your full roster).

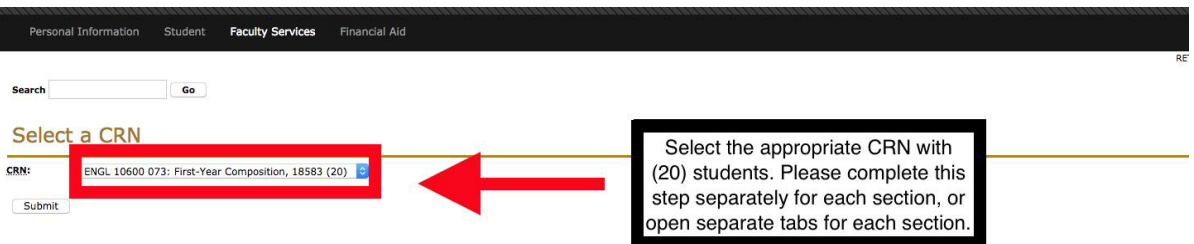

D. The next page to open will be your students listed in alphabetical order, and each student has a "Record Number." This record number is used in the steps below.

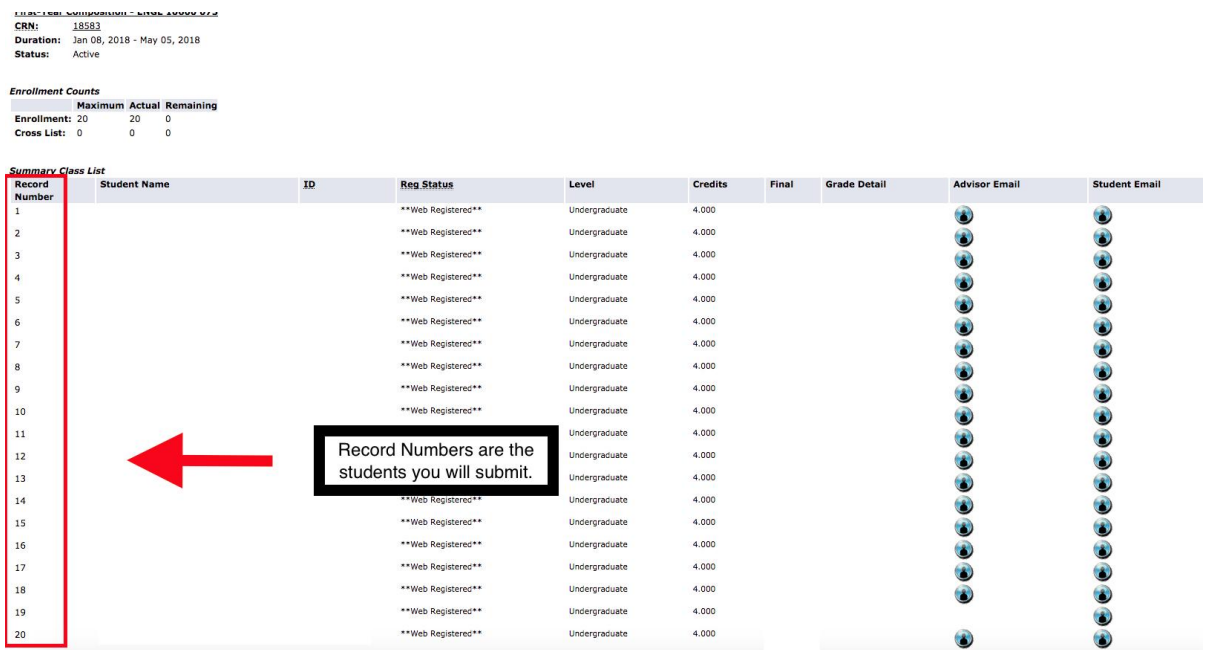

### **Step 3: Use your class list to determine which student portfolios to submit.**

Each instructor will submit 5 (five) portfolios for each section taught. Below are ten randomly selected numbers that correspond to the "Record Number" in your "Summary Class List." (See Step 2D.)

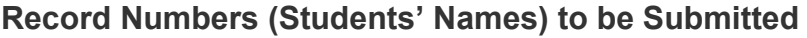

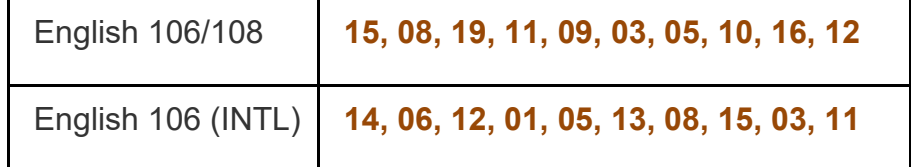

- A. Find your Course (106/108 or 106 International) on the chart above. Use the number set assigned for your course.
- B. Determine which students match the numbers on the list above. Write down the student names in the order the numbers appear. For example, if Jane Doe is student #15, Joe Smith is student #8, your list would include Jane first, and then Joe.
- C. Moving from left to right (not numerical order), check to make sure that these students have turned in a Portfolio. If the student did not turn in a Portfolio, cross their number off your list and proceed to the next until you have five (5) Portfolios.
- D. Note: Student names may differ from MyPurdue to Brightspace because of Preferred Name Options. Be sure to verify between your class list and Brightspace roster than you are selecting the correct student portfolios.
- E. You will submit 5 (five) portfolios for each section taught. Once you have your five students from the list of numbers, you may proceed to the next step.

**Step 4: Once you have written down the students' names, go to [Brightspace](https://purdue.brightspace.com/) to begin the downloading process.**

**Step 5: Under Course Tools, select Assignments from the drop-down menu.** 

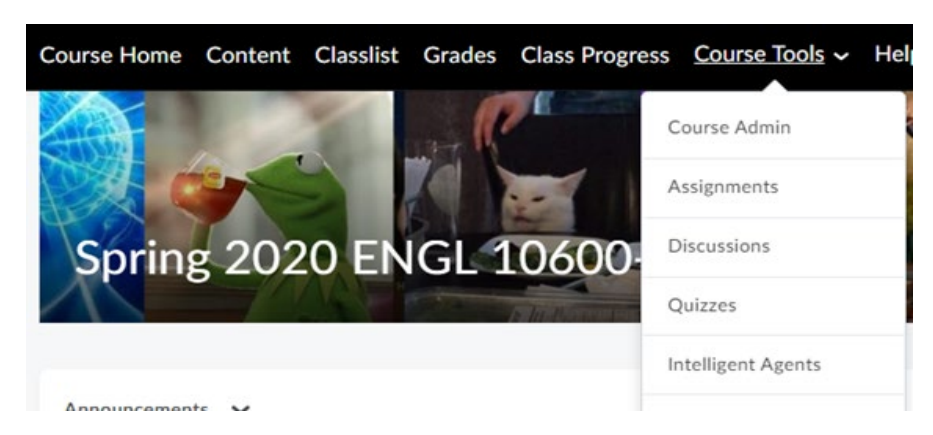

#### **Step 6: Once on the Assignments Page, click your Semester Portfolio assignment link. This will take you to the submission page. Do not click the drop-down.**

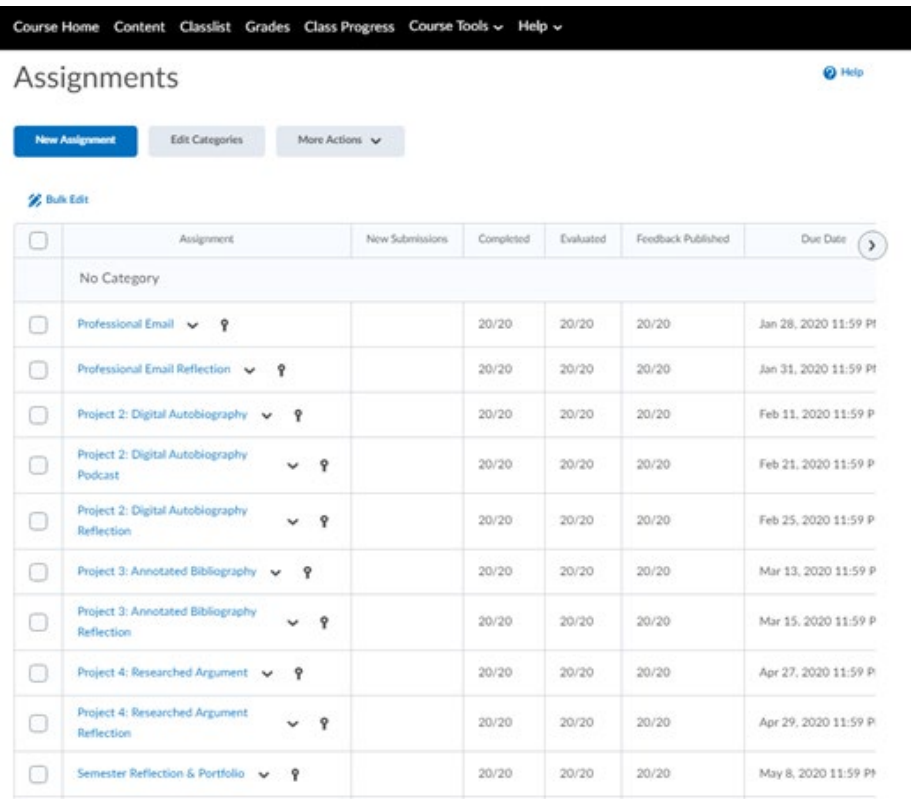

## **Step 7: Select the names of the requested students (1) and click download (2).**

- A. Once you have selected the names of students (see Step 3), click "Download."
- B. This option is shown near "Email" and "Mark as Read."
- C. This will download the five portfolios in one .zip file.

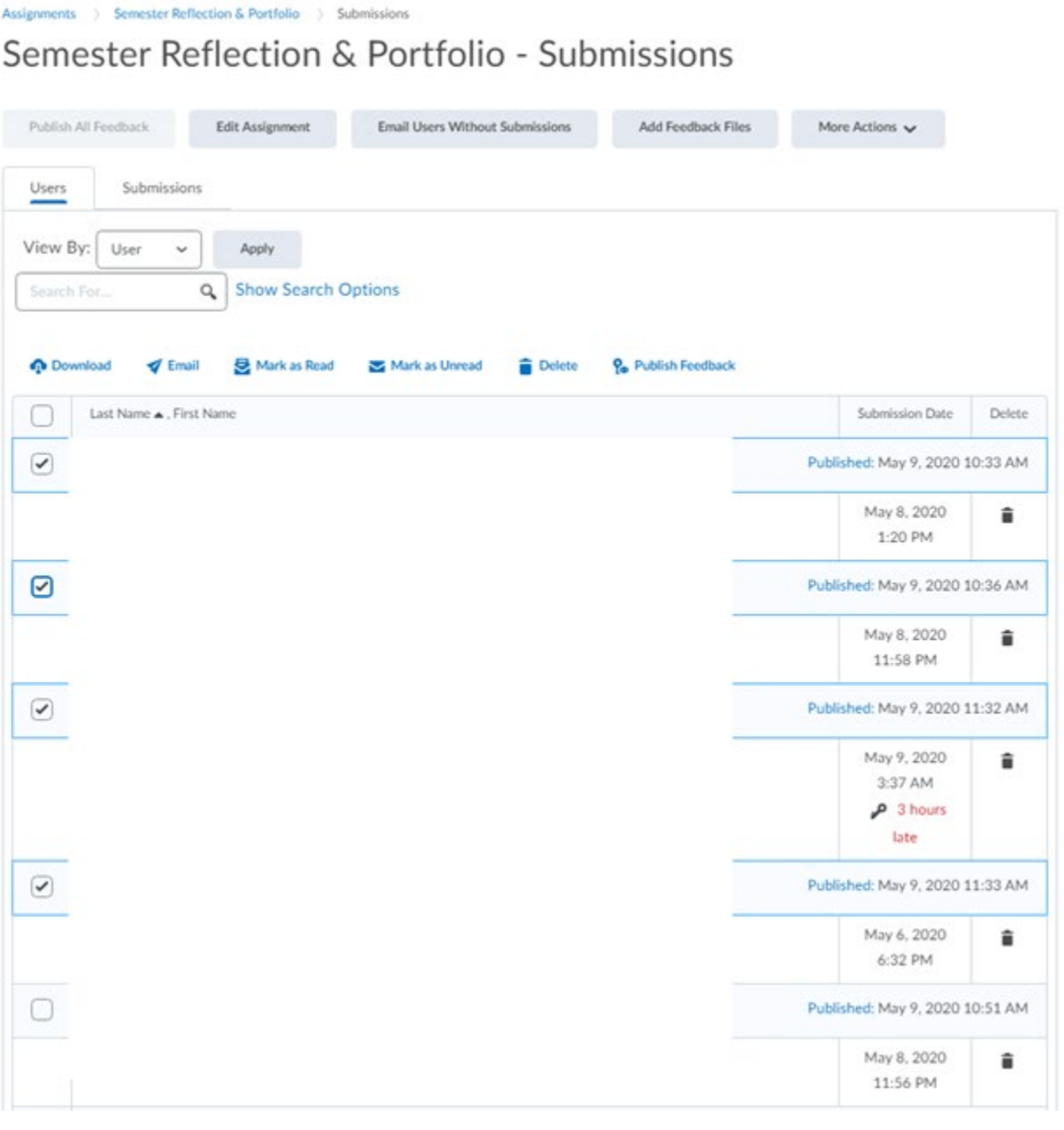

**Step 8: Once the download has processed, select Download from the window that appears.** 

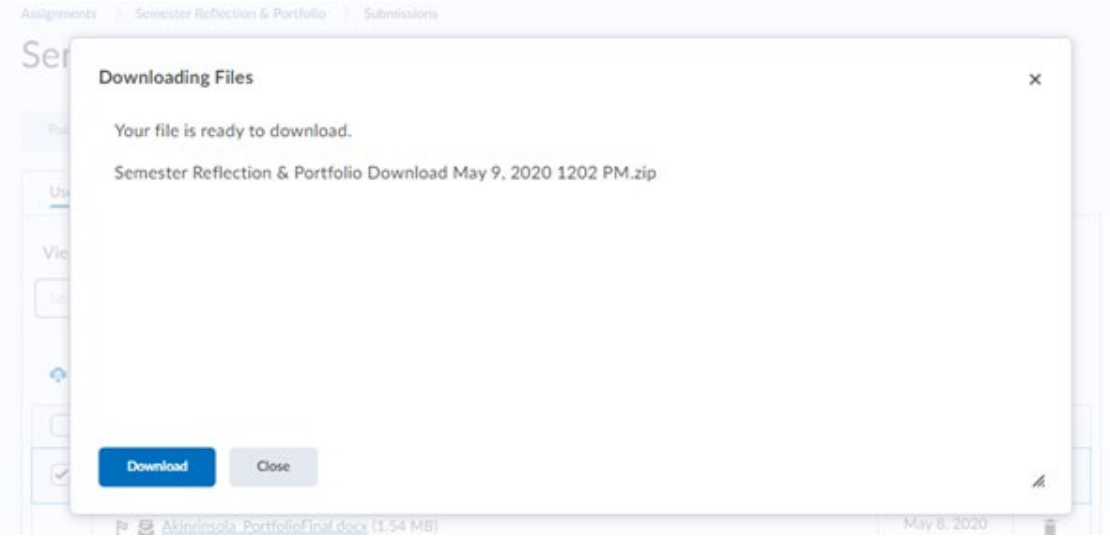

**Step 9: If prompted, choose a location to save to and re-name your download according to the filename conventions.** 

- A. For instructors who have one course, please name the file as follows: **Lastname-Portfolio.zip** (e.g., Smith-Portfolio.zip)
- B. For instructors who have more than one section, please use the following file name: **Lastname-Portfolio-section#.zip** (e.g., Smith-Portfolio-103)

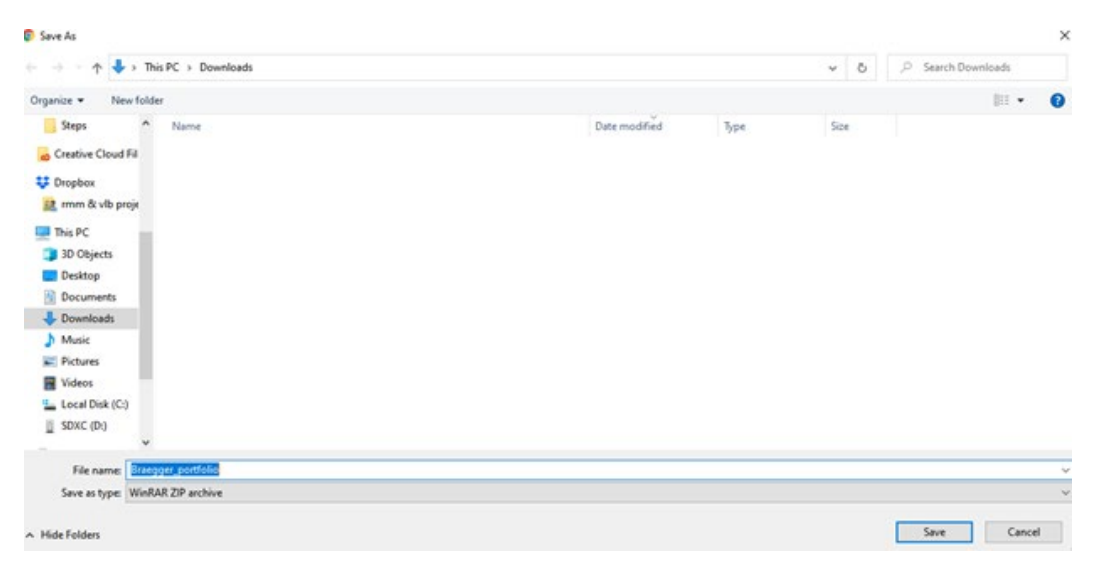

#### **Step 10: If not prompted to select a save location, locate the file on your machine and rename it according to filename conventions by right-clicking the file.**

- A. For instructors who have one course, please name the file as follows: **Lastname-Portfolio.zip** (e.g., Smith-Portfolio.zip)
- B. For instructors who have more than one section, please use the following file name: **Lastname-Portfolio-section#.zip** (e.g., Smith-Portfolio-103)

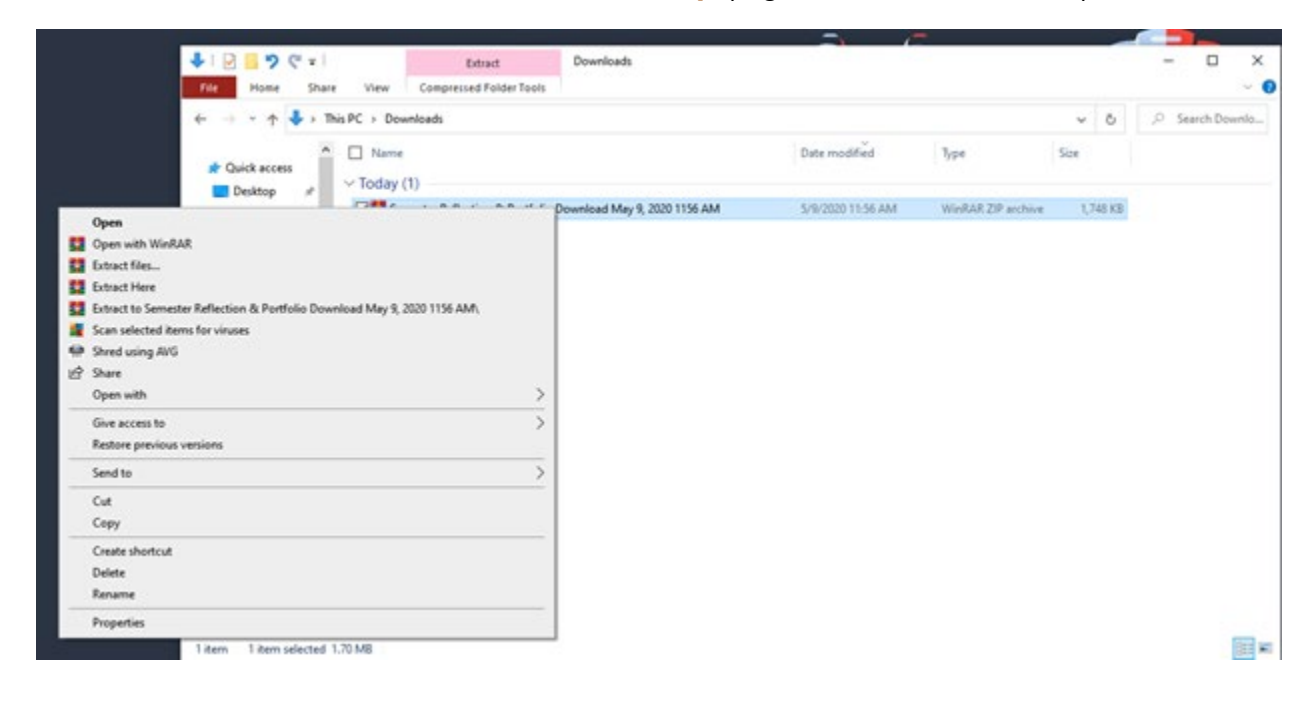

### **Step 11: Once you have renamed the .zip file(s), complete the final submission using the link provided.**

**Fall 2020 Submission Link: Fall [2020 Portfolio Submission](https://purdue.ca1.qualtrics.com/jfe/form/SV_enX5OC3uIN6mInz)**

- A. You will be asked to submit a copy of your Portfolio Assignment Sheet. You will upload this even if you did not make changes to the materials provided by ICaP.
- B. You will be asked to submit a copy of your rubric used for classroom assessment. These rubrics will be collected to better understand how our instructors grade the Portfolio and to create a resource database for ICaP instructors. All instructors will be credited for their materials.
- C. You will be asked to upload the .zip file containing your five portfolios. There are multiple submission areas, so you can use ONE form submission for all sections taught.
- D. You will be asked open-ended feedback questions about the Portfolio assignment.
- E. Press the " $\rightarrow$ " (arrow button) to officially submit your portfolio submission.
- F. If you have any questions during the process, email Kailyn Hall (hall554@purdue.edu)